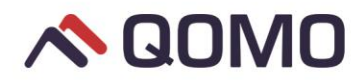

## **Activating your Ximbus** *(Updated 9/19/17)*

1. Open up your chrome browser. If you do not have chrome, you must download using the following link:

<https://support.google.com/chrome/answer/95346?co=GENIE.Platform%3DDesktop&hl=en>

2. Go to [www.ximbus.com](http://www.ximbus.com/) and select "Launch Ximbus"

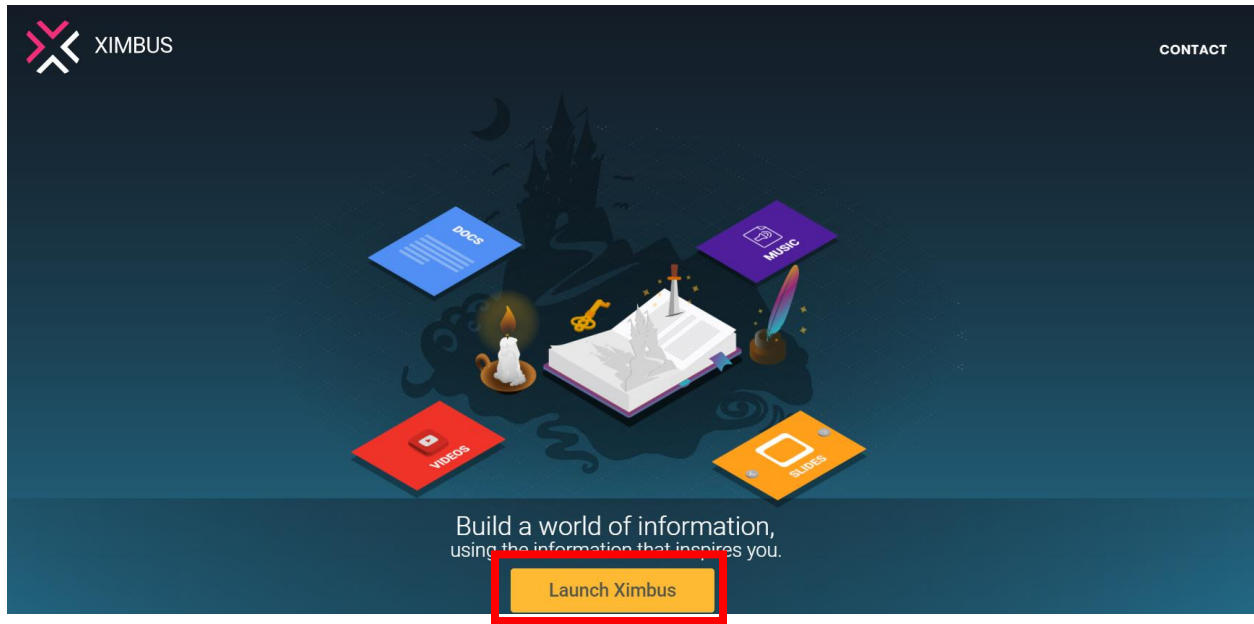

3. Select "Log in with Google" and sign into your gma/google account. If you do not have a gmail/google account, you must create one.

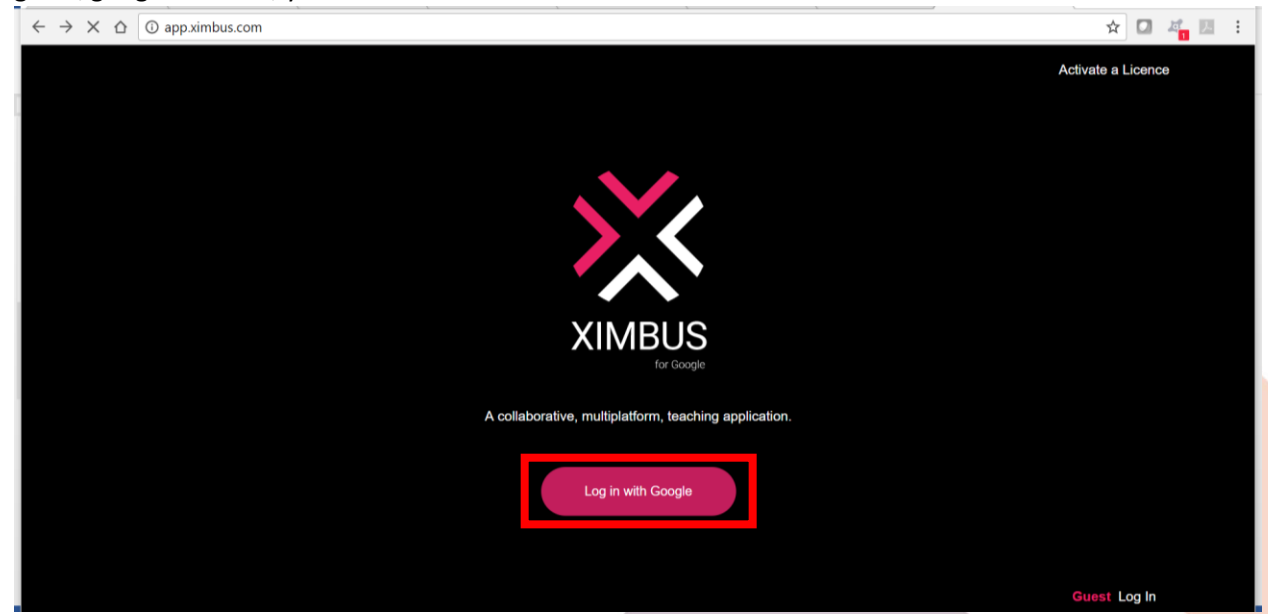

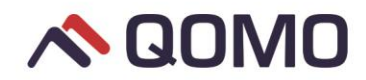

**EFGH** 

4. Enter in your 16-digit license key to activate.

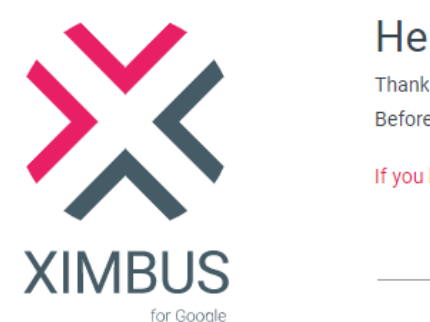

Hello, Thanks for signing up to Ximbus. Before we get started we first have to activate your account. If you have a 16 digit licence key please enter it here. 1234 5678 **ABCD** 

□ I agree to the terms of use

Activate

5. After activation, you are ready to use Ximbus to start creating lessons!

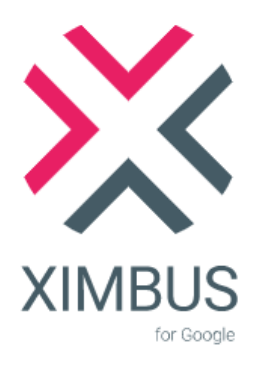

Welcome

Your licence key has been activated and it is associated with the following email address:

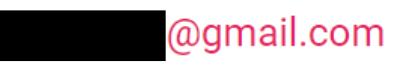

**Start with Ximbus**